## Quick Reference Card

#### **What is PowerSchool Parent Portal**

PowerSchool Parent Portal gives parents and students access to realtime information including attendance, grades and detailed assignment descriptions, school bulletins and even personal messages from the teacher. PowerSchool's Parent Portal provides single sign-on access. With single sign-on access parents create and maintain their account using the appropriate access credentials. Once parents have created their account, they will be able to manage their account information, link any and all students to their account (for whom you have parental or legal rights), and set email and notifications preferences for each student linked to their account. If account signin information has been forgotten, it can be retrieved by using the auto-recovery feature on the sign-in page.

#### **How to Log In to Parent Portal**

Use this procedure to create a new parent account. In order to create an account, you must have the Access ID and Password for at least one student enrolled in school. When creating the account, you will need the Access ID and password for each student you want to associate to your parent account. If you do not have this information or have questions, contact your school.

- 1. Open your web browser to the CMS PowerSchool URL; *cms.powerschool.com*. The Parent Sign-in page appears.
- 2. Click on the Create Account tab and then the Create Account button.

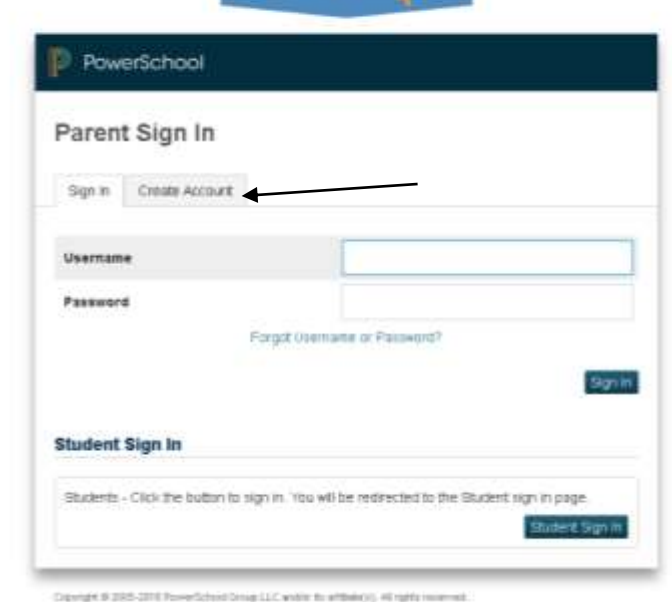

**HOME BASE** 

- 3. Fill in the Create Parent Account screen. **Note: You will choose your own user name and password. Passwords must be at least 6 characters. You may be prompted to select a different user name if the one you choose has already been used.**
- 4. Enter the student's first name, Access ID & Access Password and your relationship to him/her for each of your students.
- 5. Repeat Step 4 to add additional students to your account.
- 6. Click Enter. If successful, you will be directed to the Parent Sign-In screen. If you receive an error message, you will need to make any corrections it suggests and fill in the passwords again.

Every Child. Every Day. For a Better Tomorrow.

## Quick Reference Card

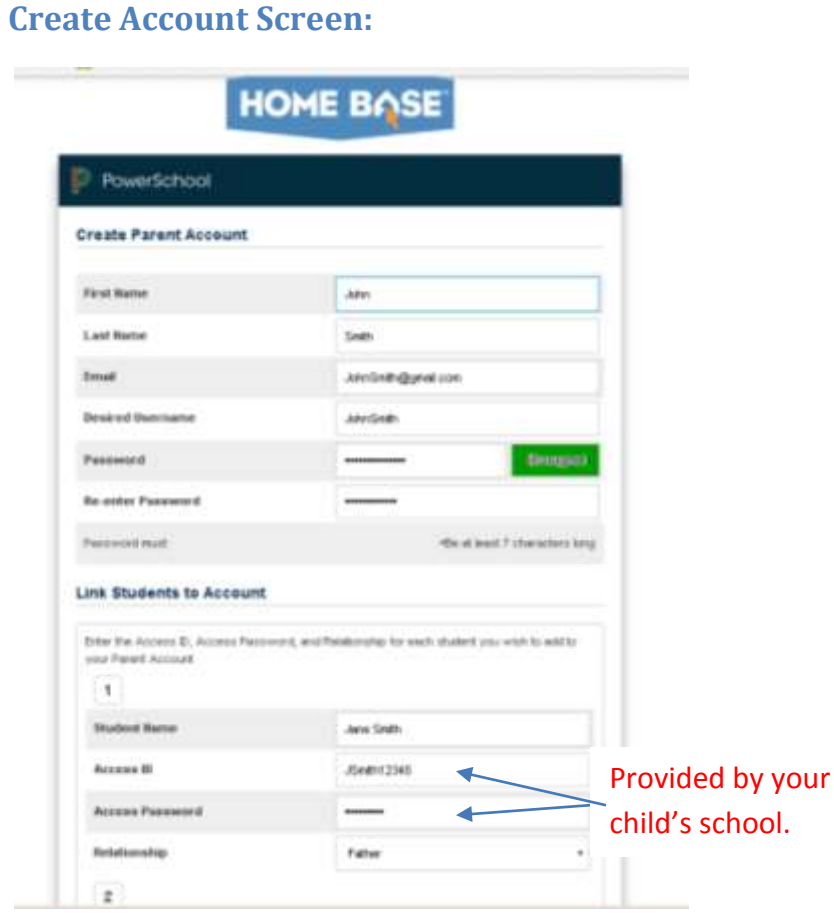

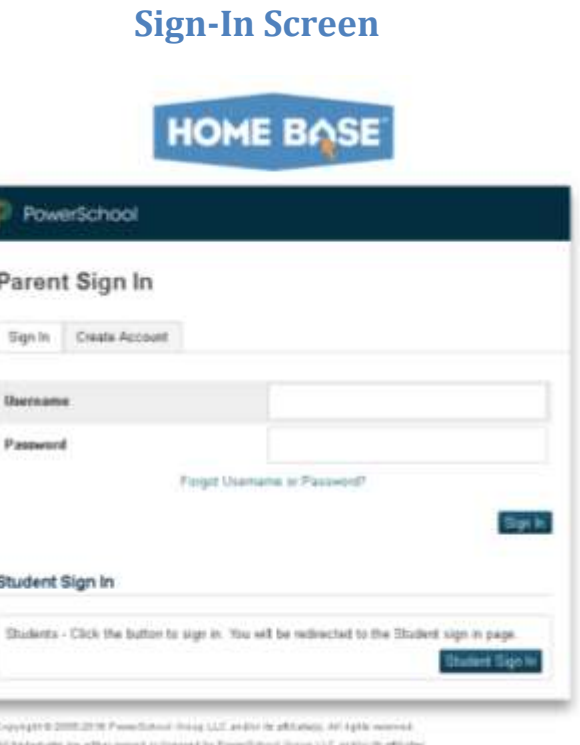

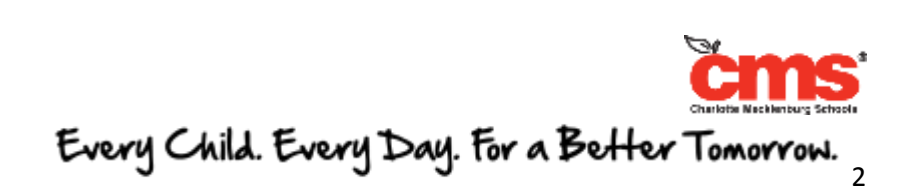

## Quick Reference Card

#### **PowerSchool Parent Portal Start Page**

When you sign in to PowerSchool Parent Portal, the start page appears. This page serves as the central point from which you begin your PowerSchool Parent Portal session. The start page consists of the following main areas:

**Header:** The header appears at the top of the PowerSchool Parent Portal. The header includes the following information:

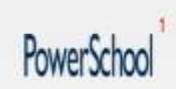

Weicarre James Smith

- 1. **PowerSchool Logo**: Click to return to the start page from anywhere within the application.
- 2. **Welcome**, [Your Name]: The first and last name of the person signed in. Your name should appear. If it does not, contact your school's PowerSchool administrator. In an effort to ensure that your account is secure and your information protected, the date and time of the last time you signed in appears when you hover over your name. This information can be used to alert you to any unusual account activity. If you experience any unusual account activity, report it to your school.
- 3. **Help**: Click to access the PowerSchool Parent Portal online help. Assistance is just a click away!
- 4. **Sign Out**: Click to sign out of PowerSchool Parent Portal.

**Navigational Toolbar**: The navigation toolbar appears at the top of the start page, and is common to every page in the application. The navigation toolbar includes the following information:

### Navigation Toolbar: The navigation toolbar appears at the top of

1. Student Tabs - The first names of the students associated to your parent account appear in alphabetical order. Click the name of the student for whom you want to view information. The page refreshes and displays information for the selected student. If you click the name of a student and the message "Student information is not available at this time." appears, contact your child's school.

the start page, and is common to every page in the application. The application  $\mathcal{O}_\mathcal{P}$ 

- 2. Notification Icon Login security feature; displays date and time of your last system login.
- 3. Printer Icon Click to print a printer-friendly version of the page you are viewing.

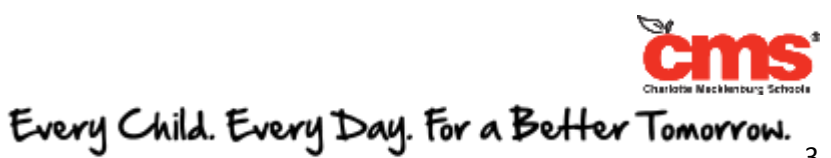

÷ **Navigation Menu**: The navigation menu serves as the central point from which to navigate the pages of the PowerSchool Parent Portal. The navigation menu includes the following links:

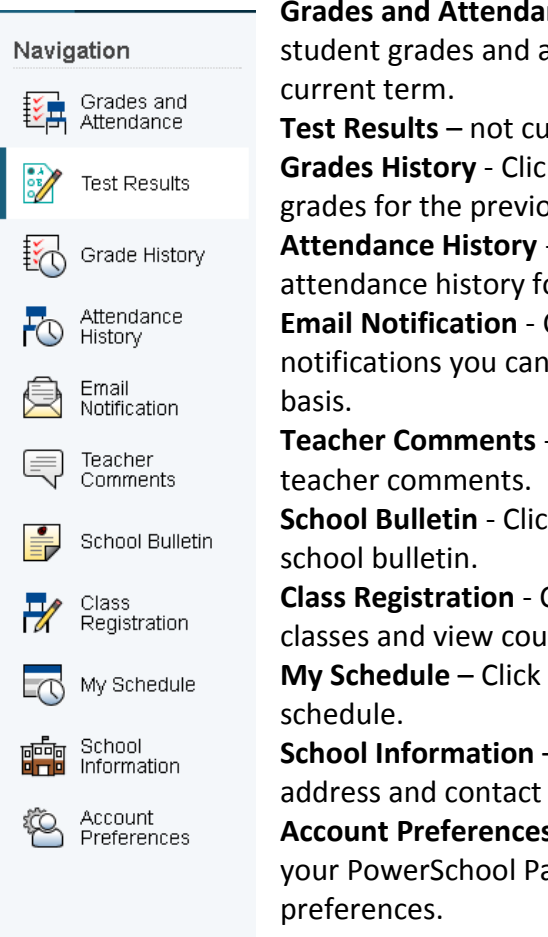

**Grades and Attendance** - Click to view student grades and attendance for the

**Test Results** – not currently enabled. **Grades History** - Click to view student grades for the previous term.

**Attendance History** - Click to view attendance history for the current term. **Email Notification** - Click to set the e-mail notifications you can receive on a regular

**Teacher Comments** - Click to view any

**School Bulletin** - Click to view the current

**Class Registration** - Click to register for classes and view course requests.

**My Schedule** – Click to view student

**School Information** – Click to view school address and contact numbers.

**Account Preferences** - Click to manage your PowerSchool Parent Portal account

#### **Viewing Grades and Attendance**

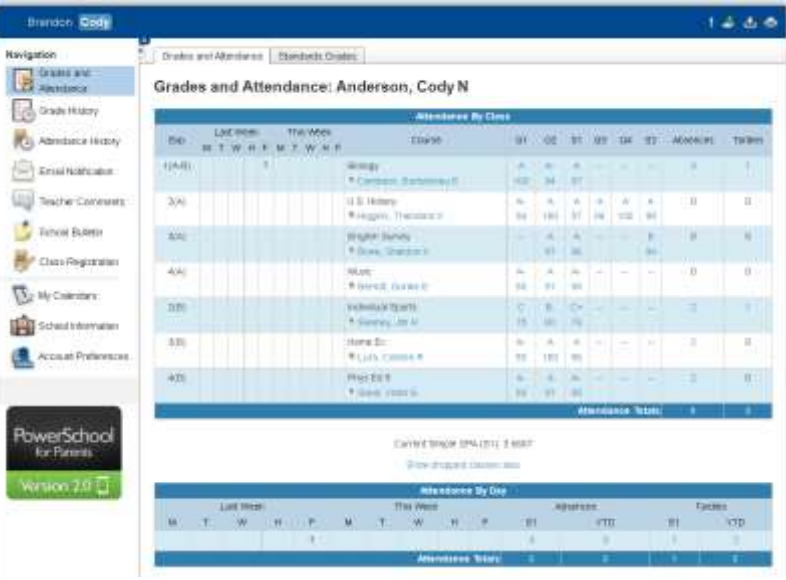

#### **Explanation of Abbreviations**

- *Q1:* First quarter
- *Q2:* Second quarter
- *Q3:* Third quarter
- *Q4:* Fourth quarter
- *S1:* First semester
- *S2:* Second semester
- **X1:** Mid-Term Exam
- **E1**: Final Exam
- **F1**: Final Grade

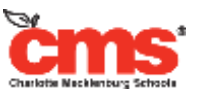

Every Child. Every Day. For a Belter Tomorrow.

### Quick Reference Card

#### **CMS Grading Standards**

- $\bigstar$  Elementary Weighting: Informal (Minor) Assignments 40%, Formal (Major) Assignments 60%.
- $\bigstar$  Middle School Weighting: Informal (Minor) Assignments 35%, Formal (Major) Assignments 65%.
- $\bigstar$  High School Weighting: Informal (Minor) Assignments 30%, Formal (Major) Assignments 70%. In a yearlong course the final grade is based on:  $1^{st}$  &  $2^{nd}$  Semester each counts 40% and the Final Examination counts 20%. In an Advanced Placement or International Baccalaureate course the final grade shall be based:  $1<sup>st</sup>$  & 2<sup>nd</sup> Semester each counting 50%. If a student fails to take the AP or IB exam, the student must take a teacherprovided exam. In a semester course the final grade is based on 1st & 2nd Quarter each counts 40% and the Final Examination 20%.

#### **CMS Attendance Policy**

Attendance is recorded either daily or each period; based on the North Carolina Department of Education standards. The type of recording of Attendance depends on the student's school classification (Elementary, Middle or High School). Parents will be notified of excessive absences.

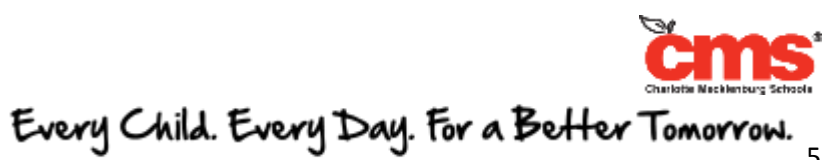